### **Propio Analytics FAQ's**

### I have received an error stating "user not found", what do I do?

- If you receive this error, even if you received an email saying you were registered, please reach out to your Client Success Manager so they can verify your email address and client information between systems.
- If you have previously logged in and are now having trouble, this can be solved by using the Google Chrome browser to login.

# What if I have not received an email with instructions for how to log in?

- Please check your spam inbox for a registration email from Analytics@Propio-Ls.com.
- Try to login to analytics.propio-ls.com/login. If successful, you will go through the registration
  process. If you receive an error message, please reach out to your Client Success Manager or
  <u>ClientServices@Propio-LS.com</u>.

### I don't know what my password is, how can I create one?

- In the case where your organization is already utilizing MFA, you will be prompted for your internal credentials which is most likely your computer password or work email password.
   Depending on your organization, if you select "Forgot my password", you can reset your password. However, for most organizations, this will not work because Propio cannot reset a password for a user in another organization. If you do not know your password, you should reach out to your internal IT department.
- If you are not prompted for a password, you will be taken through registration steps to create a password.

### Why am I being directed to use Microsoft?

If your organization already utilizes MFA, you will have to authenticate through your organization's MFA first which could be text, an app, email verification, etc. Propio is using Microsoft for the 2<sup>nd</sup> factor of authentication. Propio offers SMS (text), call and the Microsoft Authenticator App for authentication.

### What if I don't want to create a new Microsoft email account?

If your organization utilizes MFA (most do), you can link your organizations credentials upon registration through SSO. You can also link to any existing Microsoft Account. If your organization does not utilize MFA, you will need to create a Microsoft Account.

### What is Multi-factor Authentication (MFA)?

Multi-factor Authentication is an electronic authentication method in which a user is granted access to a website or application only after successfully presenting two or more pieces of evidence (or factors) to an authentication mechanism. MFA protects user data—which may include personal identification or financial assets—from being accessed by an unauthorized third party that may have been able to discover, for example, a single password.

#### What are my options for MFA?

We are using Microsoft as our account provider for MFA. If your current organization is already utilizing MFA, you will still need to add an additional factor to meet Propio's security and compliance standards. If your organization does not use MFA, you will be need to create a Microsoft account and set up MFA.

### I don't know if I am configured for MFA. What do I do?

Step 1 – Check your inbox for an email from Analytics@Propio-LS.com with the subject line, "Propio Analytics Registration". In the body of the email, please click the "Register Now", button. This button contains a unique link associated to your email.

| You have been granted access to Propio Analytics. The link below will take you to our new login screen. Please<br>note: The first time you log in, you will be asked to register for a Microsoft Account. Propio Analytics uses<br>Microsoft for multi-factor authentication, and we recommend using text message verification as the preferred<br>method. We also recommend using Google Chrome as your preferred web browser. Please allow 5 extra minutes<br>for registration. |
|----------------------------------------------------------------------------------------------------|
| Please reach out to <u>ClientServices@Propio-LS.com</u> with any questions.                                                                                                    |
| Check out the demo video here!                                                                                                    |
| FAQ                                                                                                    |

Register Now!

Step 2 – Complete the sign in. The "Register Now" link will either redirect you to your organization's login page or prompt you to create an account. If you are prompted for a password, it will most likely be your work computer password. Please see the FAQ for tips.

Step 3 – Once you complete the registration process, you will be redirected to the Propio Analytics website. Please type in your email.

| pr <b>o</b> pio <b>ANALYTICS</b>                 |  |  |  |
|--------------------------------------------------|--|--|--|
| <b>Login</b><br>SIGN IN TO YOUR ACCOUNT<br>EMAIL |  |  |  |
| Client@Email.com                                 |  |  |  |
| Next                                             |  |  |  |
|                                                  |  |  |  |

Step 4 – Choose your final method of authentication.

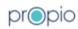

Client@Email.com

### More information required

Your organization needs more information to keep your account secure. Before making changes to your security info you must complete multifactor authentication.

Use a different account

#### Learn more

Next

You may elect your preference by selecting one of the following:

- 1. Phone (SMS) preferred
- 2. Office Phone (Phone call)
- 3. Microsoft Authenticator App
- 4. Other authenticator app

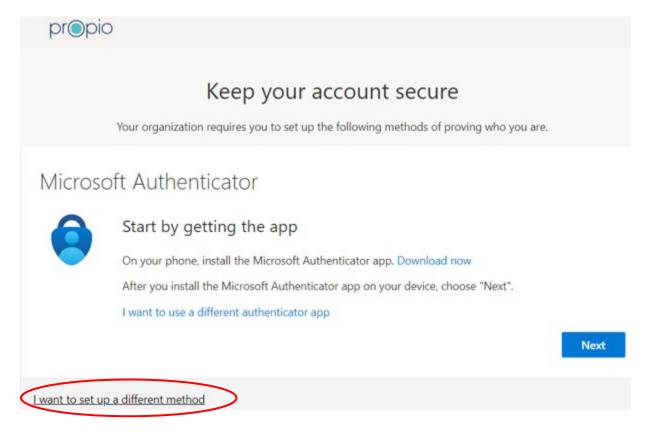

"I want to set up a different method" allows you to choose between the MFA methods. For the purpose of this tutorial, we will choose "Phone".

|                                    | com/register?csrt_token=8nn5cpYKd4'IYpgKX9 👒 | Select the authentication method of your choice. |
|------------------------------------|----------------------------------------------|--------------------------------------------------|
| Keep y<br>Your organization requir | Office phone<br>Phone<br>Authenticator app   |                                                  |

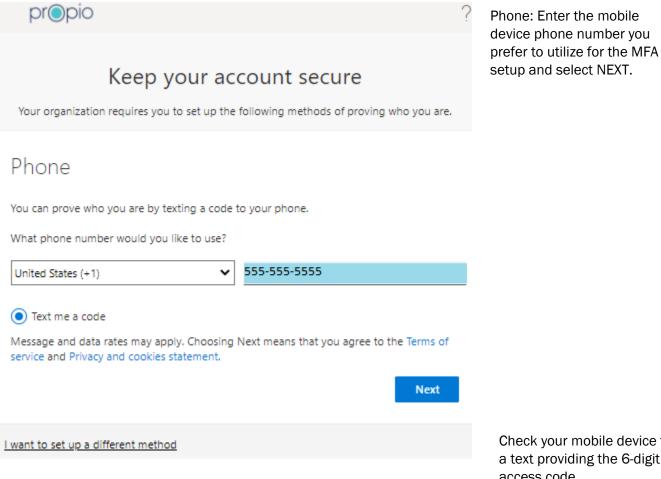

Check your mobile device for a text providing the 6-digit access code.

Enter the code and select NEXT.

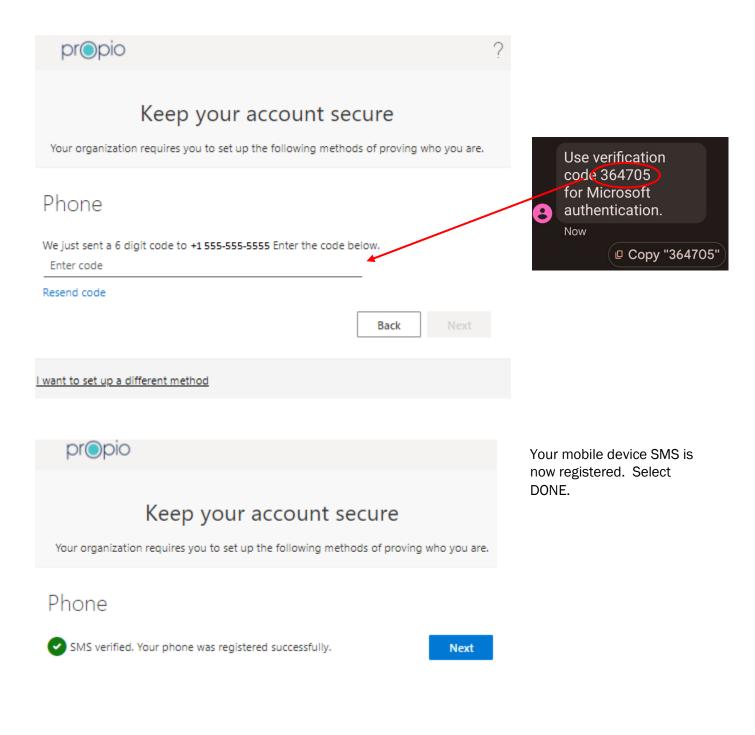

propio

You've successfully registered. Select DONE.

You will now be immediately directed to the Propio Analytics home page.

#### Keep your account secure Your organization requires you to set up the following methods of proving who you are. Success! Great job! You have successfully set up your security info. Choose "Done" to continue signing in. Default sign-in method: Phone Done +1 555-555-5555 propio ANALYTICS <u>wт</u> -Welcome, Client Name My Dashboard **Quick Analytics** Usage Metrics My Reports View usage metrics like never before Your Data View Remote Metrics View Onsite Metrics 100.0% View Translation Metrics Bee 2002 Ort 2002 Nev 2002 Ort 2002 Jan 2003 All Time Satisfaction Rating 0 Jobs Month to Date Job Details Account Information 0 Search to find and interact with specific jobs View account configurations and details Minutes Month to Date View Account In this pair wash, demand is reacting to View Job Details 0 Jobs Yesterday propio

Please note: Once you choose a method for MFA, you cannot change it. If you would like to change your authentication method, please reach out to your CSM or ClientServices@Propio-LS.com